# **ViewSonic®**

# E70fB/E70fSB CRT Monitor

- User Guide
- Guide de l'utilisateur
- Guía del usuario
- Guia do usuário

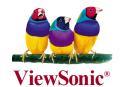

Model No.: VCDTS22355-6

# **Content**

| Compliance Information     | 1                                                                                                    |
|----------------------------|----------------------------------------------------------------------------------------------------|
| Copyright Information      | 2                                                                                                    |
| Product Registration       | 2                                                                                                    |
| eeting Started             |                                                                                                    |
| Package Contents           | 3                                                                                                    |
| Precautions                | 3                                                                                                    |
| Quick Installation         | 4                                                                                                    |
| sing the Monitor           |                                                                                                    |
| Setting the Timing Mode    | 5                                                                                                    |
| Adjusting the Screen Image | 6                                                                                                    |
| OSD Lock Settings          | 7                                                                                                    |
| Main Menu Controls         | 8                                                                                                    |
| her Information            |                                                                                                    |
| Specifications             | 10                                                                                                    |
| Troubleshooting            | 11                                                                                                    |
| Cusomer Support            | 12                                                                                                    |
| Cleaning the Monitor       | 13                                                                                                    |
| Limited Warranty           | 14                                                                                                    |
|                            | Package Contents Precautions Quick Installation  Sing the Monitor Setting the Timing Mode Adjusting the Screen Image OSD Lock Settings Main Menu Controls  her Information Specifications Troubleshooting Cusomer Support Cleaning the Monitor |

# **Compliance Information**

#### For U.S.A.

This equipment has been tested and found to comply with the limits for a Class B digital device, pursuant to part 15 of the FCC Rules. These limits are designed to provide reasonable protection against harmful interference in a residential installation. This equipment generates, uses, and can radiate radio frequency energy, and if not installed and used in accordance with the instructions, may cause harmful interference to radio communications. However, there is no guarantee that interference will not occur in a particular installation. If this equipment does cause harmful interference to radio or television reception, which can be determined by turning the equipment off and on, the user is encouraged to try to correct the interference by one or more of the following measures:

- Reorient or relocate the receiving antenna.
- Increase the separation between the equipment and receiver.
- Connect the equipment into an outlet on a circuit different from that to which the receiver is connected.
- Consult the dealer or an experienced radio/TV technician for help.

### **FCC Warning**

To assure continued FCC compliance, the user must use grounded power supply cord and the cables which are included with the equipment or specified. Also, any unauthorized changes or modifications not expressly approved by the party responsible for compliance could void the user's authority to operate this device.

#### For Canada

This Class B digital apparatus meets all requirements of the Canadian Interference-Causing Equipment Regulations.

Cet appareil numeique de la Classe B repecte toutes les exigences du Reglement sur le materiel brouilleur du Canada.

### **User Information for all Countries**

Notice: Use the cables which are included with the unit or specified.

## **Copyright Information**

Copyright<sup>©</sup> ViewSonic Corporation, 2006. All rights reserved.

Macintosh and Power Macintosh are registered trademarks of Apple Computer, Inc.

Microsoft, Windows, Windows NT, and the Windows logo are registered trademarks of Microsoft Corporation in the United States and other countries.

ViewSonic, the three birds logo, OnView, ViewMatch, and ViewMeter are registered trademarks of ViewSonic Corporation.

VESA is a registered trademark of the Video Electronics Standards Association. DPMS and DDC are trademarks of VESA.

Disclaimer: ViewSonic Corporation shall not be liable for technical or editorial errors or omissions contained herein; nor for incidental or consequential damages resulting from furnishing this material, or the performance or use of this product.

In the interest of continuing product improvement, ViewSonic Corporation reserves the right to change product specifications without notice. Information in this document may change without notice.

No part of this document may be copied, reproduced, or transmitted by any means, for any purpose without prior written permission from ViewSonic Corporation.

## **Product Registration**

To meet your future needs, and to receive any additional product information as it becomes available, please register your product on the Internet at: www.viewsonic.com. The ViewSonic® Wizard CD-ROM also provides an opportunity for you to print the registration form, which you may mail or fax to ViewSonic.

### For Your Records

Product Name: E70fB/E70fSB

**ViewSonic 17" Color Monitor** 

Model Number: VCDTS22355-6

Document Number: E70fB/E70fSB-9 UG ENG Rev. 1C 05-16-06

Serial Number:

Purchase Date:

### Product disposal at end of product life

ViewSonic is concerned about the preservation of our environment. Please dispose of this product properly at the end of its useful life. For TCO'03 recycling information, please refer to our website:

1. USA: www.viewsonic.com/pdf/recyclePlus.pdf

2. Europe: www.viewsoniceurope.com

3. Taiwan: recycle.epa.gov.tw.

# **Geeting Started**

Congratulations on your purchase of a ViewSonic® color monitor.

**Important!** Save the original box and all packing material for future shipping needs.

**Note:** The word "Windows" in this user guide refers to the following Microsoft operating systems: Windows 95, Windows NT, Windows 98, Windows 2000, Windows Me (Millennium), and Windows XP.

## **Package Contents**

Your package includes:

- Color monitor
- DB-15 video cable
- Power cord
- ViewSonic Wizard CD-ROM
- Quick Star Guide

**Note**: The CD jacket contains the Quick Start Guide, and the CD includes the User Guide PDF files and INF/ICM display optimization files. The INF file ensures compatibility with Windows operating systems, and the ICM file (Image Color Matching) ensures accurate onscreen colors. ViewSonic recommends that you install both files.

### **Precautions**

- For best viewing conditions sit at least 18" from the monitor.
- Avoid touching the screen with your fingers. Oils from the skin are difficult to remove.
- Never remove the rearcover. The monitor contains high voltage parts. You may suffer serious injury if you touch these parts.
- Avoid exposing the monitor to direct sunlight or another heat source, including an open flame. The monitor should be facing away from direct sunlight to reduce glare.
- Always handle your monitor with care when moving it.

- Place your monitor in a well ventilated area. Do not place anything on the monitor that prevents adequate dissipation of heat.
- Ensure the area around the monitor is clean and free of moisture.
- Keep the monitor away from magnets, motors, transformers, speakers, and televisions.
- Do not place heavy objects on the monitor, video cable, or power cord.
- If smoke, abnormal noise, or strange odor is present, immediately switch the monitor off and call your dealer or ViewSonic. It is dangerous to continueusing the monitor.

### **Quick Installation**

### 1. Connect power cord

Connect the power cord to a properly grounded AC outlet.

### 2. Connect video cable

Make sure both the monitor and computer are turned OFF.

• Connect the video cable to the computer.

Macintosh® users: Models older than G3 require a Macintosh adapter. Attach the adapter to the computer and plug the video cable into the adapter.

To order a ViewSonic® Macintosh adapter, contact ViewSonic. See "Customer Support" on page 12.

### 3. Turn ON monitor and computer

Turn ON the monitor, then turn ON the computer. This sequence (monitor before computer) is very important.

**Note:** At this point Windows users may receive a message asking them to install the INF file.

# 4. Install Display Optimization files (INF and ICM files)

(1) Insert the ViewSonic Wizard CD-ROM into your computer's CD-ROM drive

**Note:** If your computer does not have a CD-ROM drive, see "Customer Support" on page 12.

### (Continued)

(2) Wait for the CD-ROM to auto-start.

**Note :** If the CD-ROM does not autostart:

double-click on the CD-ROM icon in Windows Explorer, then double-click on **viewsonic.exe**.

(3) Follow the on-screen instructions.

### Windows users: Set the Timing Mode (resolution and refresh rate)

Example: 1280 X 1024 @ 75Hz.

For instructions on changing the resolution and refresh rate, see the graphic card's user guide.

# Installation is complete. Enjoy your new ViewSonic color monitor.

To be best prepared for any future customer service needs: print this user guide and write the serial number in "For Your Records" on page 2. (See back of monitor.)

To register your product go online to **www.viewsonic.com.** 

The ViewSonic Wizard CD-ROM also provides an opportunity for you to print the registration form which you may mail or fax to ViewSonic.

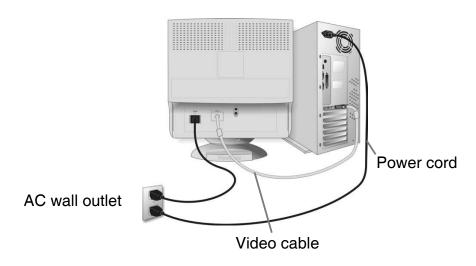

# **Using the Monitor**

## **Setting the Timing Mode**

Setting the timing mode is important for maximizing the quality of the screen image and minimizing eye strain. The **timing mode** consists of the **resolution** (example 1024 x 768) and **refresh rate** (or vertical frequency; example 85 Hz). After setting the timing mode, use the OnView® controls to adjust the screen image.

For the best picture quality set your monitor timing mode to:

### VESA 1024 x 768 @ 85 Hz.

To set the Resolution:

- **1.** Right-click on the Windows desktop.
- **2.** Click Properties on the drop-down menu.
- **3.** Click the Settings tab.
- **4.** Move the slider pointer which displays in the Desktop area or Screen area in the window.

**Note**: The refresh rate should already be set if you have done the CD installation (or refer to your graphics card documentation).

### **Adjusting the Screen Image**

Use the buttons on the front control panel to display and adjust the OnView<sup>®</sup> controls which display on the screen. The OnView controls are explained at the top of the next page and are defined in "Main Menu Controls" on page 8.

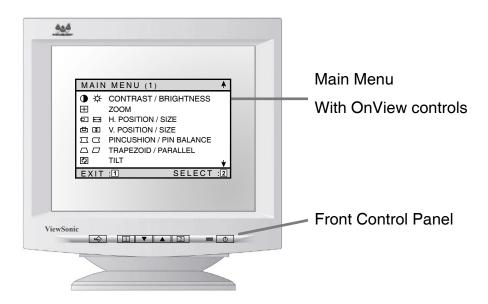

Memory Recall returns adjustments to the original factory settings if the display is operating in a factory preset timing mode listed in this user guide.

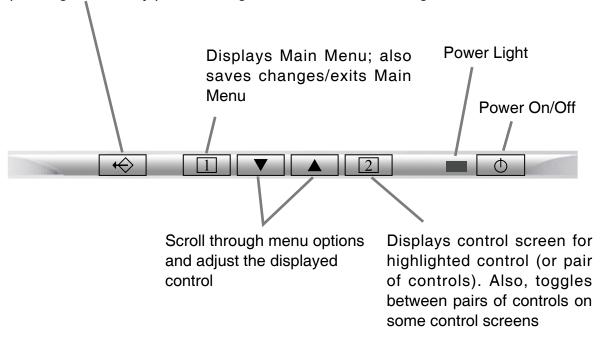

### **OSD Lock Settings**

You have the option of using the On Screen Display (OSD) locking feature, OSD LOCK, to prevent unwanted changes to the current image settings.

- OSD Lock: Press and hold the [1] and [▼] buttons on the face of the monitor for 5 seconds. The message "OSD LOCK" will then display briefly, indicating that the OSD image settings are now locked.
- OSD Unlock: Press and hold the [1] and [▼] buttons again for 5 seconds. The message "OSD UNLOCK" will then display briefly, indicating that the OSD image settings are now unlocked.

### Do the following to adjust the screen image:

1. To display the Main Menu, press button [1].

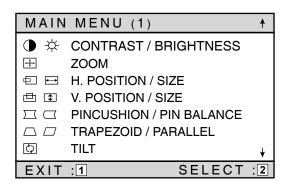

2. To select a control you want to adjust, press the arrow buttons on the front control panel of your monitor and scroll through the choices. When the control you want is highlighted, press button [2].

**Note**: Some controls on the Main Menu are listed in pairs, such as Contrast/Brightness. Display control screen (sample shown in step 3 below). Press button [2] to toggle to the next control in the pair.

**3.** To adjust the selected control, such as CONTRAST in the sample below, press the arrow buttons.

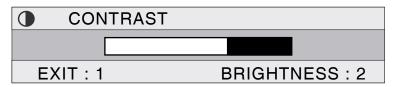

**4.** To save the control setting and Exit the menu press button [1] twice.

# **Main Menu Controls**

Adjust the menu items shown below by using the up and down buttons.

| Control               | Explanation                                                                                                    |
|-----------------------|----------------------------------------------------------------------------------------------------|
|                       | <b>Contrast</b> adjusts the difference between the image background (black level) and the foreground (white level).                                                                         |
| <del>\</del>          | <b>Brightness</b> adjusts the background black level of the screen image.                                                                                                    |
| <b>←</b>              | <b>Zoom</b> expands and contracts the entire screen image.                                                                                                    |
|                       | Horizontal Position moves the screen image left or right.                                                                                                    |
| $\longleftrightarrow$ | Horizontal Size adjusts width of the screen image.                                                                                                    |
|                       | <b>Vertical Position</b> moves the screen image up or down.                                                                                                    |
| 1                     | <b>Vertical Size</b> adjusts the height of the screen image.                                                                                                    |
|                       | <b>Pincushion</b> curves the vertical sides of the screen image.                                                                                                    |
|                       | <b>Pin Balance</b> curves the vertical edges of the screen image to the left or right.                                                                                                    |
|                       | <b>Trapezoid</b> adjusts the top and bottom of the screen image until they have equal length.                                                                                               |
|                       | <b>Parallel</b> slants the vertical edges of the screen image until they are parallel.                                                                                                    |
|                       | <b>Tilt</b> rotates the entire screen image.                                                                                                    |
| ħ                     | <b>Degauss</b> removes the build-up of magnetic fields that can cause irregular colors to appear around the edges of screen images. There are two ways to degauss the display:              |
|                       | automatically by turning the monitor on, or manually by selecting the Degauss control from the menu. With Degauss selected from the menu, press button [2] to degauss the monitor manually. |
|                       | <b>Important:</b> Do not degauss repeatedly. Doing so can be harmful to the display. Wait at least 20 minutes before selecting this control again.                                          |

| Control     | Explanation                                                                                                    |
|-------------|----------------------------------------------------------------------------------------------------|
|             | <b>ViewMatch</b> <sup>®</sup> <b>Color</b> provides several color options: several preset color temperatures and User Color which allows you to adjust red <b>(R)</b> , green <b>(G)</b> , and blue <b>(B)</b> . The factory setting for this product is 9300K (9300° Kelvin). |
|             | <b>9300K</b> — Adds blue to the screen image for cooler white (used in most office settings with fluorescent lighting).                                                                                                    |
|             | <b>6500K</b> — Adds red to the screen image for warmer white and richer red.                                                                                                    |
|             | <b>5000K</b> — Adds blue and green to the screen image for a darker color.                                                                                                    |
|             | <b>User Color</b> — Individual adjustments for red, green, and blue.                                                                                                    |
|             | <b>Moire</b> Moire reduces interference patterns that appear as ripples, waves, or unwanted background color textures. Interference patterns of this type are most noticeable when viewingimages having closely spaced lines or finely detailed patterns.                      |
| <b>?</b> () | <b>Language</b> allows you to choose from among several languages for the menus and control screens: English, French, German, Italian, Spanish, Traditional Chinese, Simplified Chinese, and Japanese.                                                                         |
|             | <b>Memory Recall</b> returns adjustments to the original factory settings if the display is operating in a factory preset timing mode listed in this user guide.                                                                                                    |
|             | <b>Exception:</b> This control does not affect changes made with the <b>User Color</b> control.                                                                                                    |
| OSD         | <b>OSD Position</b> allows you to move the on-screen display menus and control screens.                                                                                                    |
|             | <b>ViewMeter</b> <sup>®</sup> displays the frequencies (horizontal and vertical) coming from the graphics card of the computer.                                                                                                    |

# **Other Information**

# **Specifications**

| CRT Input Signal           | Type Dot Pitch  Phosphor Glass suface  Video Sync | 17"(16.0" viewable diagonal area). 90° deflection, 0.21 mm horizontal, 0.13 mm vertical, and 0.25 mm diagonal dot pitch RGB P22, medim short persistence TM~50%, anti-glare and anti-reflection  RGB Analog (0.7/1.0 Vp-p, 75 Ohms) fH:30-70 kHz, f <sub>V</sub> :50-160 Hz H/V Separate (TTL), Composite |  |
|----------------------------|---------------------------------------------------|----------------------------------------------------------------------------------------------------|--|
| Compatibility              | PC<br>Macintosh <sup>1</sup>                      | VGA up to 1280 x 1024 Power Macintosh (may require Macintosh cable adapter)                                                                                                    |  |
| Resolution                 | Recommended and supported                         | 1280 x 1024 @ 60 Hz<br>1024 x 768 @ 75, 85 Hz<br>800 x 600 @ 75, 85 Hz<br>640 x 480 @ 60, 75, 85 Hz<br>640 x 400 @ 70 Hz<br>MAC 640 x 480 @ 67 Hz<br>MAC 800 x 600 @ 75 Hz<br>MAC 1024 x 768 @ 75 Hz                                                                                                    |  |
| Power                      | Voltage                                           | AC 100-240 VAC<br>50/60 Hz                                                                                                    |  |
| Display Area               | Default<br>Full scan                              | 310 mm(H) x 230 mm(V) (typical) 325 mm(H) x 243 mm(V) (depends on signal timing)                                                                                                    |  |
| Operating<br>Conditions    | Temperature<br>Humidity<br>Altitude               | 32° F to 104° F (0° C to 40° C)<br>5% to 95% (no condensation)<br>To 10,000 feet                                                                                                    |  |
| Storage<br>Conditions      | Temperature<br>Humidity<br>Altitude               | -40° F to 140° F (-40° C to 60° C)<br>5% to 95% (no condensation)<br>To 40,000 feet                                                                                                    |  |
| Dimensions                 | Physical<br>(monitor)                             | 410 mm (W) x 405.5 mm (H) x 420 mm (D)<br>16.1" (W) x 16.0" (H) x 16.5" (D)                                                                                                    |  |
| Weight                     | Net                                               | 15.0 kg / 33.1 lb (monitor only)                                                                                                    |  |
| Regulations                |                                                   | MPR II, FCC-B, ICES-B, DHHS                                                                                                    |  |
| Power Consumption<br>Modes | On<br>Sleep<br>Off                                | < 75W typical; (Green LED) < 4W (Orange LED) < 2W                                                                                                    |  |

<sup>1.</sup> Macintosh models prior to G3 require a Macintosh adapter. To order a ViewSonic® Macintosh adapter, contact Customer Support. You will need to provide the product serial number.

**Note**: This product was designed for operation in the magnetic fields of the hemisphere where it was purchased.

# **Troubleshooting**

### No power

- Make sure power button (or switch) is ON.
- Make sure A/C power cord is securely connected to the back of the monitor and to a power outlet.
- Plug another electrical device (like a radio) into the power outlet to verify that the outlet is supplying proper voltage.

### Power is ON but no screen image

- Make sure the video cable supplied with the monitor is tightly secured to the video output port on the back of the computer. If the other end of the video cable is not attached permanently to the monitor, tightly secure it to the monitor.
- Adjust brightness and contrast.
- Verify whether an adapter is required for proper signal continuity between graphics card and monitor.

### **Flickering**

- Not enough power supplied. Connect the monitor to a different outlet. If using a surge protector, reduce the number of devices plugged in.
- Check the ViewMeter from the main menu to verify the refresh rate (vertical frequency) is 75 Hz or higher. See "Specifications" on page 10.
- Remove any devices from the area around the monitor that emit magnetic fields such as radios, surge protectors, unshielded speakers, fluorescent lights, AC power converters, desk fans, etc.
- Make sure the graphics card in your computer can use non-interlaced mode at the desired frequencies. To enable your graphics card to support higher refresh rates, try selecting fewer colors or running lower resolutions.

#### Wrong or abnormal colors

- If any colors (red, green, or blue) are missing, check the video cable to make sure it is securely connected. Loose or broken pins in the cable connector could cause an improper connection.
- Connect the monitor to another computer.
- Select Degauss from the Main Menu. Do this only once.
- If you have an older graphics card, contact ViewSonic® Customer Support.

### Entire screen image rolls vertically

- Make sure video input signals are within the monitor's specified frequency range.
- Try the monitor with another power source, graphics card, or computer system.
- Connect the video cable securely.

### Control buttons do not work

• Press only one button at a time.

# **Customer Support**

For technical support or product service, see the table below or contact your reseller.

**Note:** You will need the product serial number.

| Country/<br>Region                                            | Web Site                      | T=Telephone<br>F=Fax                           | E-mail                         |
|---------------------------------------------------------------|-------------------------------|------------------------------------------------|--------------------------------|
| United States                                                 | www.viewsonic.com/support/    | T: 800 688 6688<br>F: 909 468 1202             | service.us@viewsonic.com       |
| Canada                                                        | www.viewsonic.com/support/    | T= (866) 463 4775<br>F= (909) 468 1202         | service.ca@viewsonic.com       |
| United Kingdom                                                | www.viewsoniceurope.com/uk    | T= 0207 949 0307<br>F= +44 (0) 1293 643 910    | service.eu@viewsoniceurope.com |
| Europe, Middle East,<br>Baltic countries, and<br>North Africa | www.viewsoniceurope.com       | Contact your reseller                          | service.eu@viewsoniceurope.com |
| Australia and New<br>Zealand                                  | www.viewsonic.com.au/support/ | AUS= 1800 880 818<br>NZ= 0800 008 822          | service@au.viewsonic.com       |
| Singapore/<br>Malaysia/Thailand                               | www.viewsonic.com.sg/support/ | T= +65 6273 4018<br>F= +65 6273 1566           | service@sg.viewsonic.com       |
| South Africa/<br>Other countries                              | www.viewsonic.com             | T= +886 (2) 2246 3456<br>F= +886 (2) 8242 3668 | service@sd.viewsonic.com       |
| Hong Kong                                                     | www.hk.viewsonic.com/support/ | T= +852 310 22 900<br>F= +852 2268 6778        | service@hk.viewsonic.com       |
| Macau                                                         | www.hk.viewsonic.com/support/ | T= +853 700 303                                | service@hk.viewsonic.com       |

# **Cleaning the Monitor**

- Make sure the monitor is turned off.
- Never spray or pour any liquid directly onto the screen or case.

### To clean the screen:

- 1. Wipe the screen with a clean, soft, lint-free cloth. This removes dust and other particles.
- **2.** If still not clean, apply a small amount of **non-ammonia**, **non-alcohol** based glass cleaner onto a clean, soft, lint-free cloth, and wipe the screen.

### To clean the case:

- **1.** Use a soft, dry cloth.
- **2.** If still not clean, apply a small amount of a non-ammonia, non-alcohol based, mild non-abrasive detergent onto a clean, soft, lint-free cloth, then wipe the surface.

### Disclaimer:

ViewSonic does not recommend the use of any ammonia or alcohol-based cleaners on the monitor screen or case. Some chemical cleaners have been reported to damage the screen and/or case of the monitor. ViewSonic will not be liable for damage resulting from use of any ammonia or alcohol-based cleaners.

## **Limited Warranty**

### VIEWSONIC® CRT MONITORS

#### What the warranty covers:

**ViewSonic**<sup>®</sup> warrants its products to be free from defects in material and workmanship, under normal use, during the warranty period. If a product proves to be defective in material or workmanship during the warranty period, **ViewSonic**<sup>®</sup> will at its sole option repair or replace the product with a like product. Replacement product or parts may include remanufactured or refurbished parts or components.

#### How long the warranty is effective:

ViewSonic® Monitor products are warranted for three (3) years for all parts excluding the display tube, and three (3) years for labor from the date of the first customer purchase.

#### Who the warranty protects:

This warranty is valid only for the first consumer purchaser.

### What the warranty does not cover:

- 1. Any product on which the serial number has been defaced, modified or removed.
- 2. Damage, deterioration or malfunction resulting from:
  - **a.** Accident, misuse, neglect, fire, water, lightning, or other acts of nature, unauthorized product modification, or failure to follow instructions supplied with the product.
  - **b.** Repair or attempted repair by anyone not authorized by ViewSonic<sup>®</sup>.
  - c. Any damage of the product due to shipment.
  - d. Removal or installation of the product.
  - **e.** Causes external to the product, such as electric power fluctuations or failure.
  - f. Use of supplies or parts not meeting ViewSonic's specifications.
  - g. Normal wear and tear.
  - h. Any other cause which does not relate to a product defect.
- 3. Any product exhibiting a condition commonly known as "image burn-in" which results when a static image is displayed on the product for an extended period of time.
- 4. Removal, installation, transportation, insurance, and set-up service charges.

#### How to get service:

- 1. For information about receiving service under warranty, contact ViewSonic® Customer Support at 800-888-8583. You will need to provide your product's serial number.
- 2. To obtain warranted service, you will be required to provide (a) the original dated sales slip, (b) your name, (c) your address, (d) a description of the problem, and (e) the serial number of the product.
- 3. Take or ship the product freight prepaid in the original container to an authorized ViewSonic® service center or ViewSonic®.
- **4.** For additional information or the name of the nearest ViewSonic<sup>®</sup> service center, contact ViewSonic<sup>®</sup>.

#### Limitation of implied warranties:

There are no warranties, express or implied, which extend beyond the description contained herein including the implied warranty of merchantability and fitness for a particular purpose.

### **Exclusion of damages:**

ViewSonic's liability is limited to the cost of repair or replacement of the product. ViewSonic® shall not be liable for:

- 1. Damage to other property caused by any defects in the product, damages based upon inconvenience, loss of use of the product, loss of time, loss of profits, loss of business opportunity, loss of goodwill, interference with business relationships, or other commercial loss, even if advised of the possibility of such damages.
- 2. Any other damages, whether incidental, consequential or otherwise.

E70fB/E70fSB

3. Any claim against the customer by any other party.

#### Effect of state law:

ViewSonic

This warranty gives you specific legal rights, and you may also have other rights which vary from state to state. Some states do not allow limitations on implied warranties and/or do not allow the exclusion of incidental or consequential damages, so the above limitations and exclusions may not apply to you.

#### Sales outside the U.S.A. and Canada:

For warranty information and service on  $ViewSonic^{\mathbb{R}}$  products sold outside of the U.S.A. and Canada, contact  $ViewSonic^{\mathbb{R}}$  or your local  $ViewSonic^{\mathbb{R}}$  dealer.

Warranty\_VSMON Rev. 1c 4.3: ViewSonic CRT Monitor Warranty

Release Date: 03-31-05

1 of 1

14

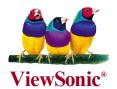

Free Manuals Download Website

http://myh66.com

http://usermanuals.us

http://www.somanuals.com

http://www.4manuals.cc

http://www.manual-lib.com

http://www.404manual.com

http://www.luxmanual.com

http://aubethermostatmanual.com

Golf course search by state

http://golfingnear.com

Email search by domain

http://emailbydomain.com

Auto manuals search

http://auto.somanuals.com

TV manuals search

http://tv.somanuals.com